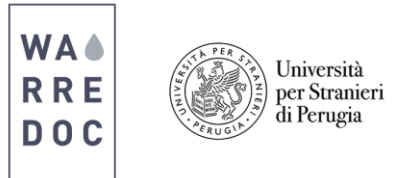

## **Twitter and Social Media Tutorial**

Note: This tutorial is linked to the open data tutorial.

## **How to incorporate my Tweets in a map?**

 In the **Contents pane** click on the **share button** and check the box next to **Share with everyone** to enable access to the general public. Now click on **Create a Web App**, select **Map Social Media** and **create app**.

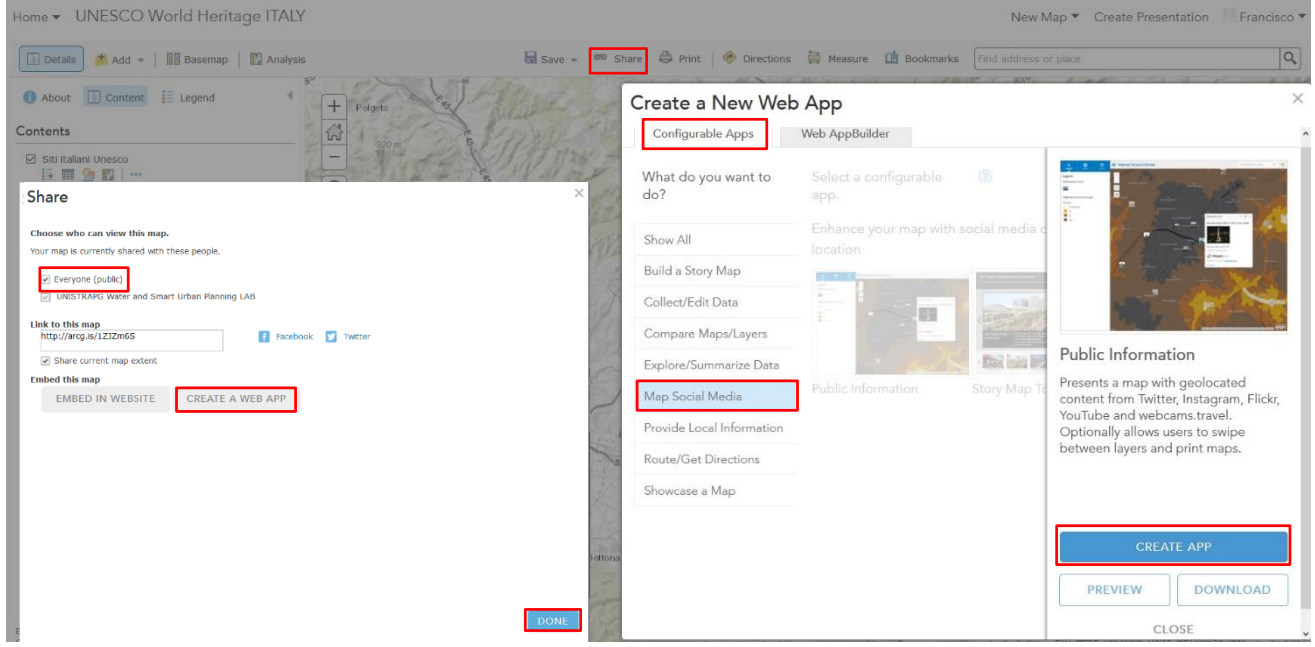

 Specify the **tittle, tags** and **summary** for the web app as shown below. Create a New Web App

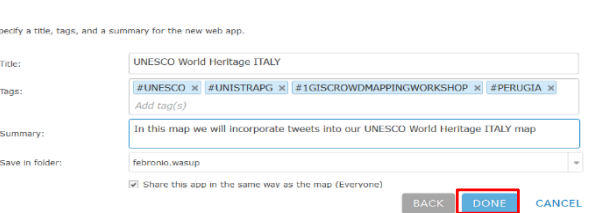

- The **configure web app** interface allows the user to customize the appearance and behavior of an app. In this tutorial we will be able to see all **Tweets** in Perugia and locate a particular hashtag **(#WARREDOC**). You can also locate trending topics or status of our interest.
- Click **save & view** located at the lower right corner of your screen. The **web app pane** will appear on the left side of the map, which displays three tabs:
	- The **legend** provides the name and colors of each polygon represented in the map.
	- The **about** tab includes the name of the project, last edition and additional information
	- Layers is subdivided into two parts. The first one includes all shapefiles from the **UNESCO World Heritage ITALY map** and the second **a list of social media platforms** such as **Instagram, Flickr, Twitter** and **YouTube**. Go to the search bar and write Perugia, then activate the **Twitter check box**.

Note: Once location services **are enabled**, your **Tweets** will be shown on the map. To add a location to your **Tweets**, tap the **location marker** <sup> $\circ$ </sup> in the compose box. In case you are not able to see your **Tweets**, visit the twitter help center and/or turn on the privacy control settings to enable location services on your device.

**\_\_\_\_\_\_\_\_\_\_\_\_\_\_\_\_\_\_\_\_\_\_\_\_\_\_\_\_\_\_\_\_\_\_\_\_\_\_\_\_\_\_\_\_\_\_\_\_\_\_\_\_\_\_\_\_\_\_\_\_\_\_\_\_\_\_\_\_**

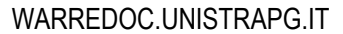

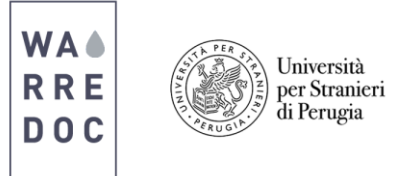

- **On your device log in** into your **Twitter account** and include in your post a picture with the following hashtags: **#UNISTRAPG #DIGITALMAPPING #WARREDOC**
- Go back to the **web app interface**, refresh the site and click on the **Twitter** settings tool. On the search bar write **#WARREDOC** and click search. Click **save** when done.

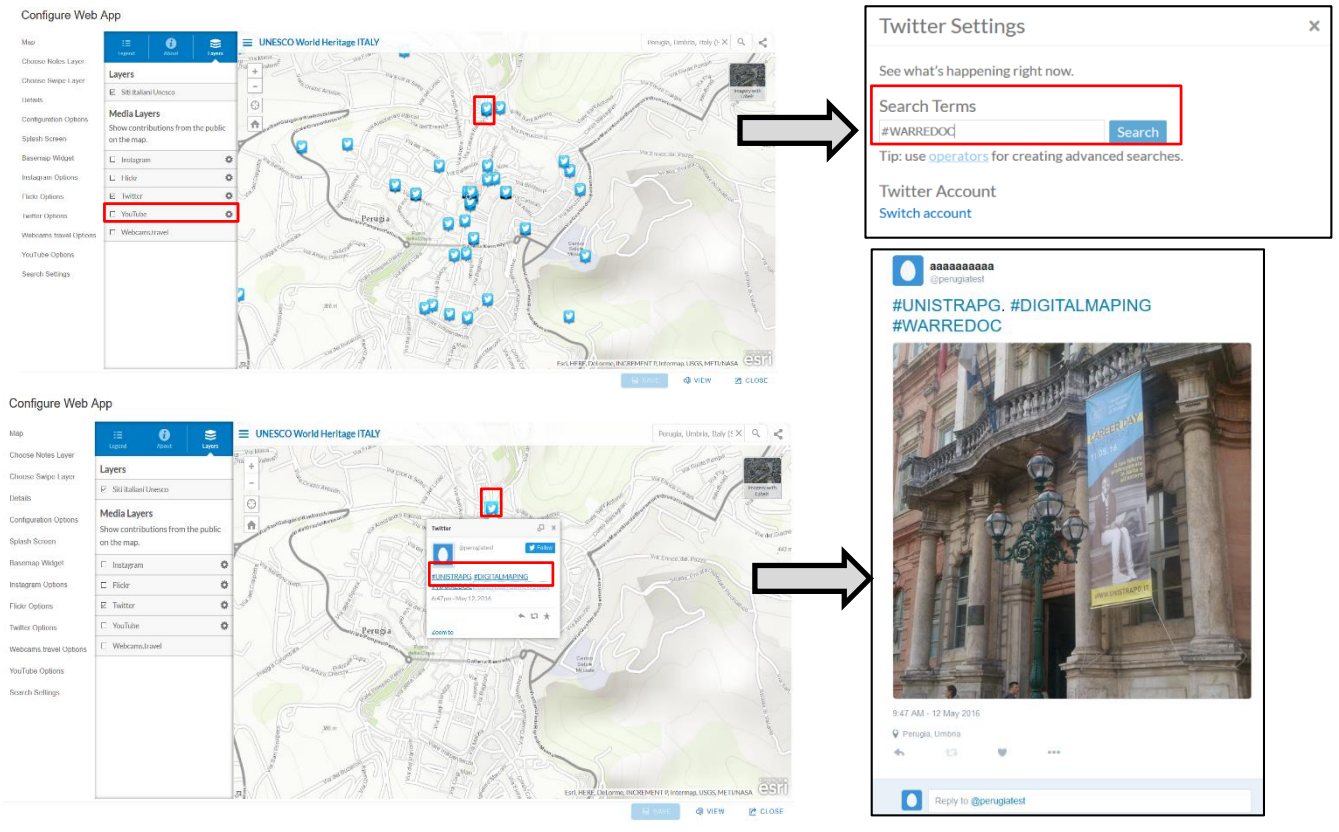

Once you complete the process, your **map** should look like this.

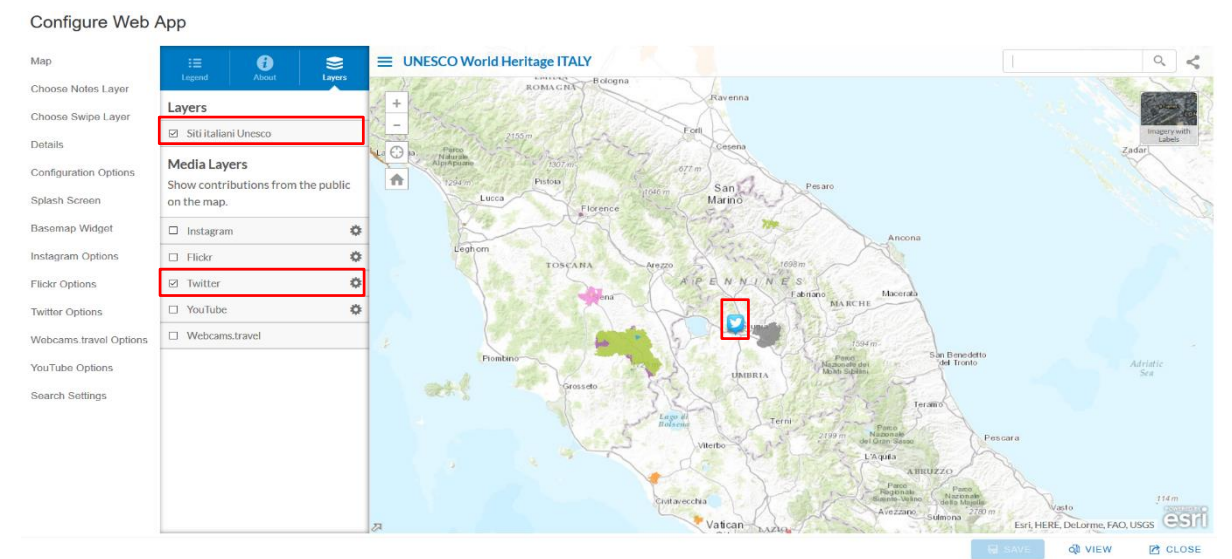

## Congratulations!

## You have successfully **complete** this tutorial.

**\_\_\_\_\_\_\_\_\_\_\_\_\_\_\_\_\_\_\_\_\_\_\_\_\_\_\_\_\_\_\_\_\_\_\_\_\_\_\_\_\_\_\_\_\_\_\_\_\_\_\_\_\_\_\_\_\_\_\_\_\_\_\_\_\_\_\_\_**